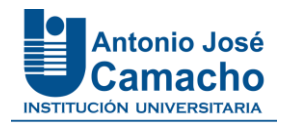

## **INSTRUCTIVO DE INSCRIPCIÓN PARA GRADO**

**1.** Ingrese a la plataforma Academusoft Mi Campus y digite sus credenciales

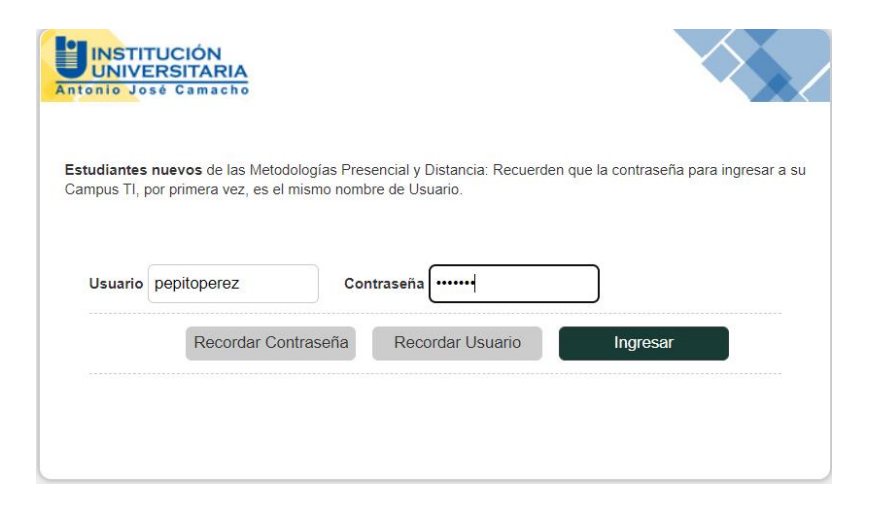

**2.** Al ingresar, encontrará el icono **Inscripción a Grados**

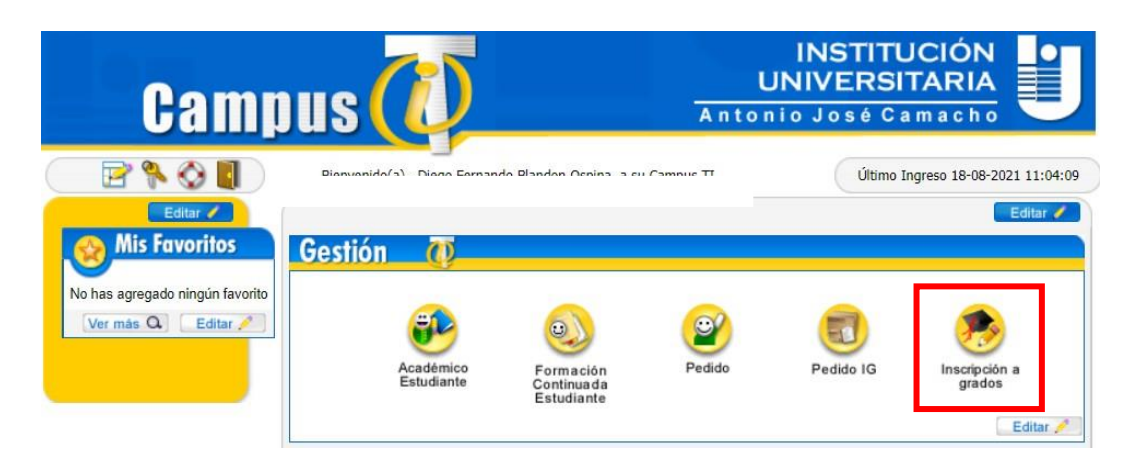

**3.** Verifique sus **Datos Personales,** seleccione el programa académico al que se va a postular para aspirante a grado y selecciona las fechas habilitadas para el proceso.

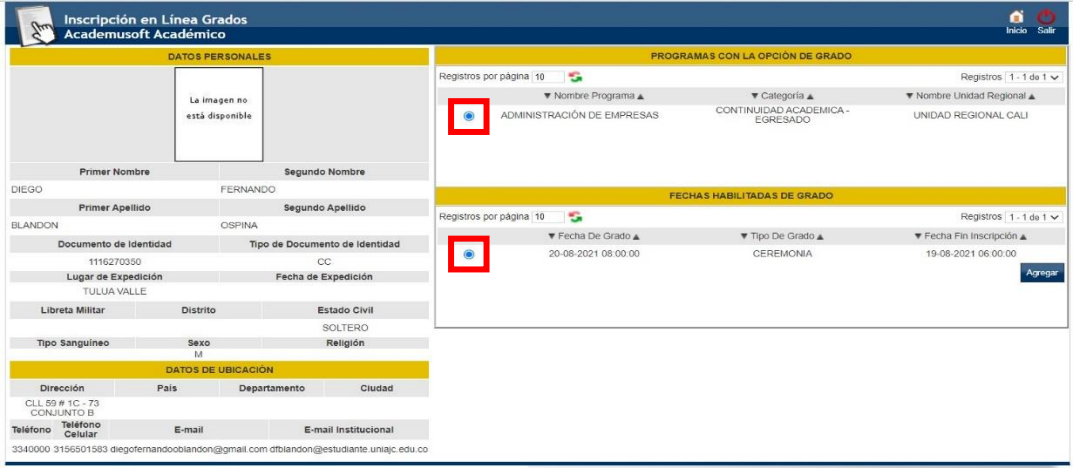

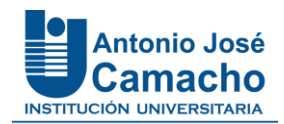

**NOTA: La fecha habilitada para grado está sujeta a cambios, se les informará en su debido momento por correo electrónico la fecha definitiva a quienes cumplan con los requisitos para recibir su título.**

**4.** Lea atentamente el mensaje y de clic en **Aceptar**

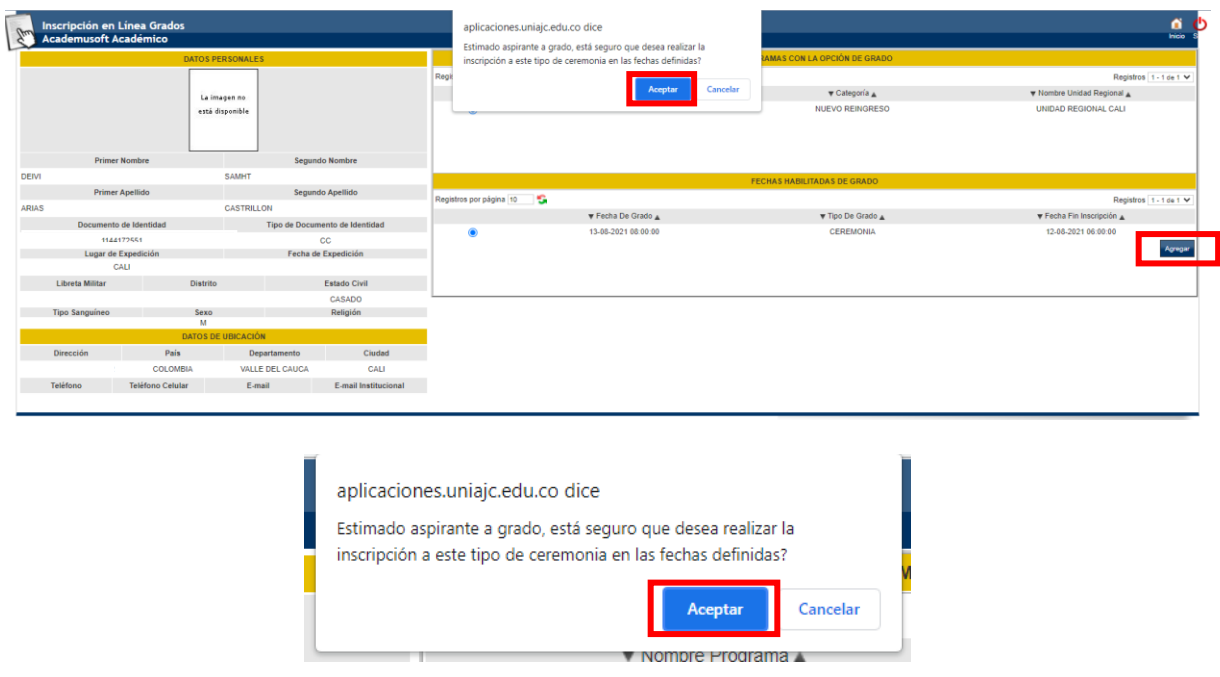

**Nota:** En caso de no cumplir con alguno de los requisitos de grado, la plataforma le muestra un mensaje de error, **para solucionarlo deberá comunicarse con su Director de programa**.

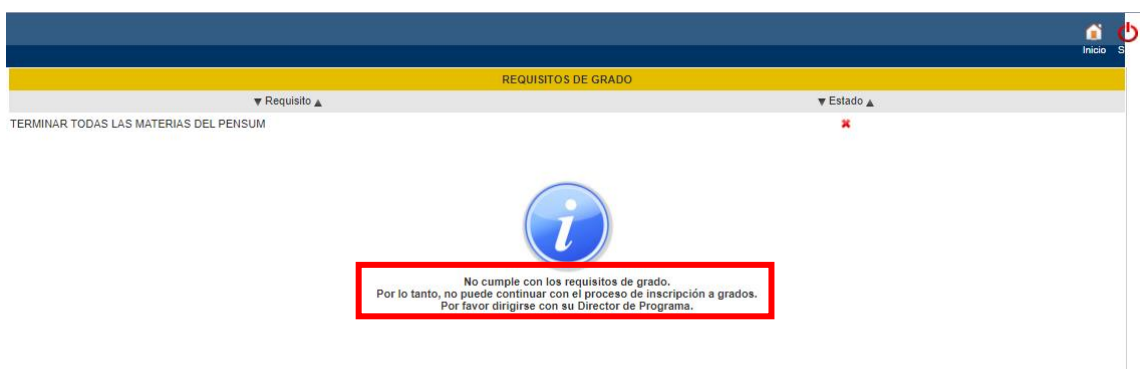

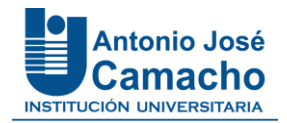

**5.** Si cumple con los requisitos, aparecerá la siguiente información con los datos personales que el aspirante debe gestionar como lo indica el siguiente recuadro:

*"En esta pantalla se muestran sus datos como se encuentran en el sistema, serán tomados para la elaboración del diploma y el carné de egresado.*

## *Por favor proceda a verificarlos de la siguiente manera:*

*Seleccionando el icono ; al presionarlo 1 vez cambiara a si es correcto, si el dato no es correcto se debe presionar dos veces para que cambie a , esta información se mostrará al administrador para su corrección*"

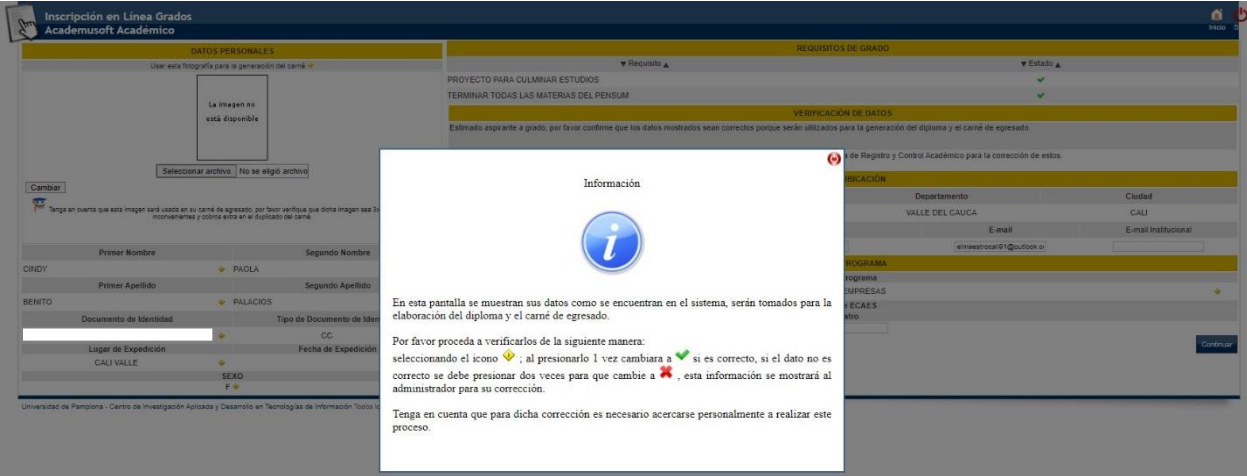

**6.** Para iniciar el proceso, cierre la ventana central haciendo clic en el botón (<sup>o</sup>), luego verifique uno por uno los datos que aparecen en esta ventana,tenga en cuenta las recomendaciones de validación de datos del punto **5.**

> Inscripción en Línea Grados Academusoft Académico DATOS PERSONALES Usar esta fotografía para la generación del carné La imagen no está disponible Seleccionar archivo No se el... archivo Cambiar Tenga en cuenta que esta imagen será usada en su carné de egresado, por favor verifique<br>ha imagen sea 3x4 fondo azul, evite inconvenientes y cobros extra en el duplicado del carné **Primer Nombre Segundo Nombre DIEGO**  $\blacktriangleright$  FERNANDO **Primer Apellido Segundo Apellido**  $\triangleright$  OSPINA **BLANDON** Documento de Identidad Tipo de Documento de Identi 1116270350  $_{\rm cc}$ Lugar de Expedición Fecha de Expedición TULUA VALLE SEXO M

 **Nota:** Estos serán los datos que aparecerán en el diploma.

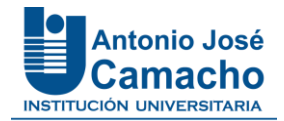

**7.** Es importante cargar la foto, clic en **Seleccionar Archivo** y luego clic en **Cambiar.** 

**Nota:** El tamaño de la foto no puede ser superior a 200 kB.

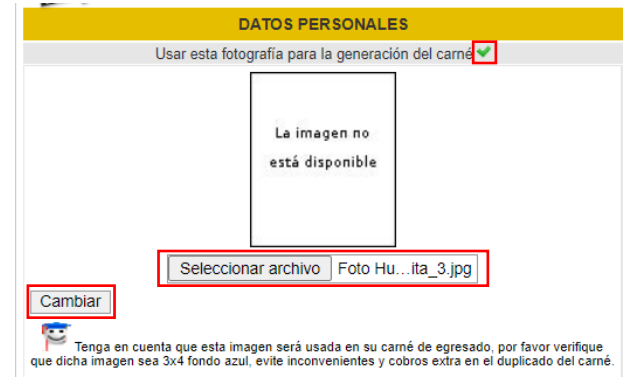

**8.** Verifique los números telefónicos y correo electrónico, y si es necesario actualícelos, digite su número de registro pruebas SABER PRO o SABER T Y T (según le aplique), luego haga clic en **Continuar.**

**NOTA:** En el caso que a la fecha no tenga el número de Registro de las pruebas y puntaje, en las casillas debes digitar 123 para avanzar.

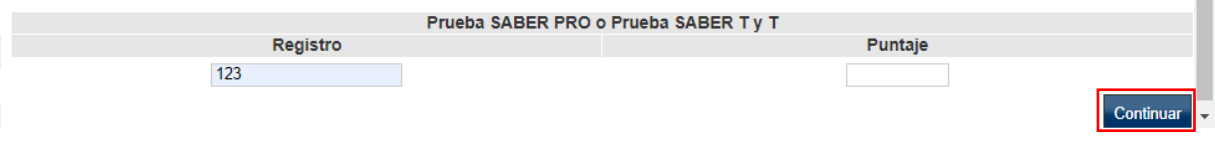

**9.** Verifique que sus datos y foto estén correctos. Luego haga clic en **Aceptar**

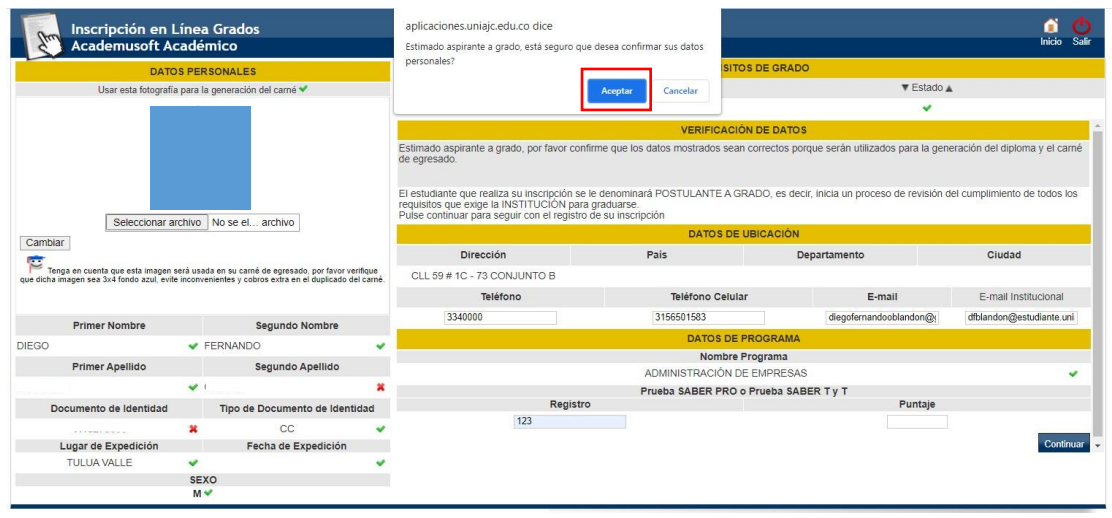

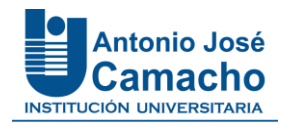

**10.**Al aceptar los datos registrados, podrá imprimir o descargar el soporte de inscripción como aspirante a grado.

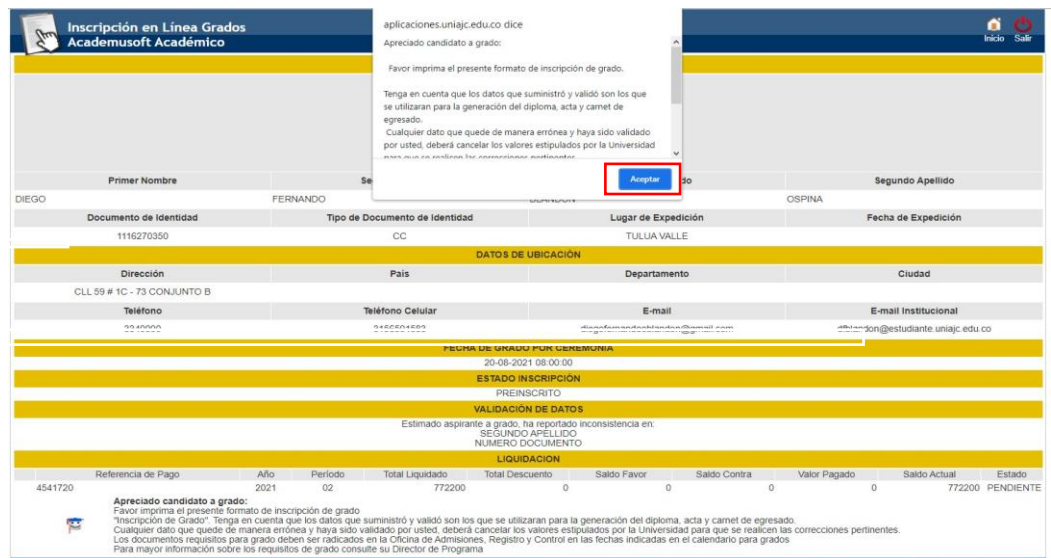

- **11.**En la parte inferior encontrara el icono de impresión de su liquidación y en la parte superior para imprimir el soporte de su inscripción.
	- **Es recomendable que se realice la impresión de estos dos procesos.**

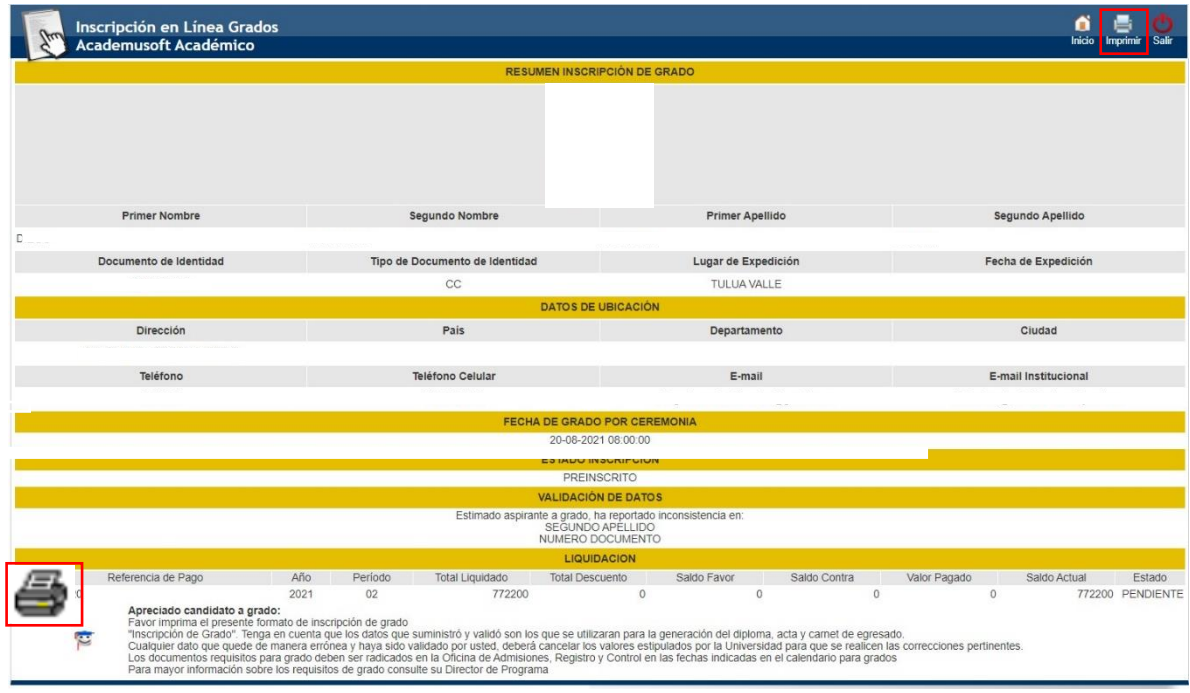

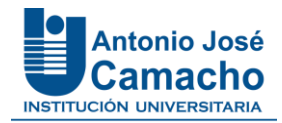

## **CARGUE DOCUMENTOS DIGITALES ASPIRANTES A GRADO**

**12.**Luego de realizar su proceso de inscripción como aspirante a grado, debe cargar los documentos.

Desde el Campus Académico ingrese a la opción Académico Estudiante.

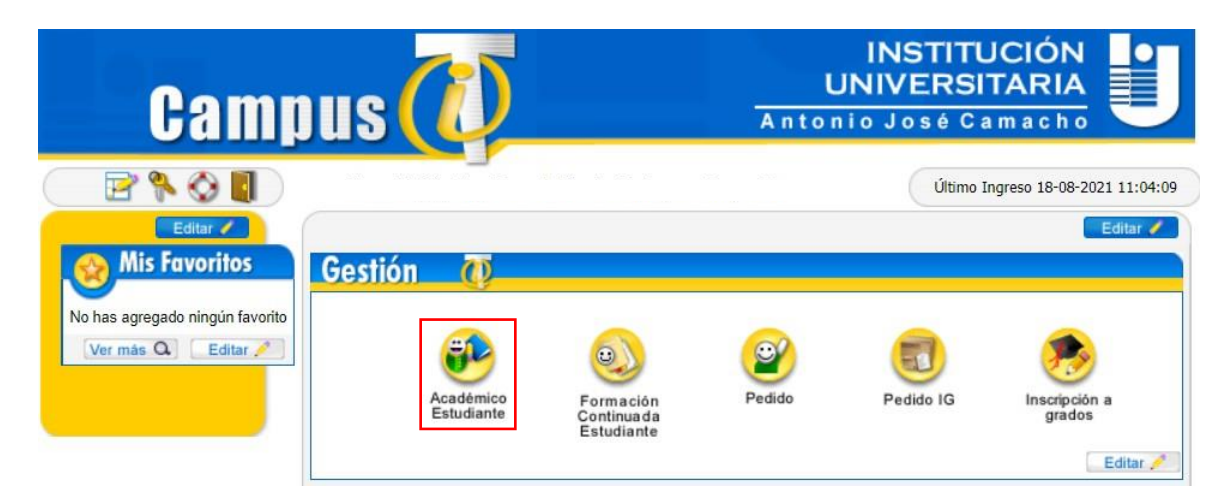

**13.**En el menú haga clic en la opción Documentos Digitales para Grado.

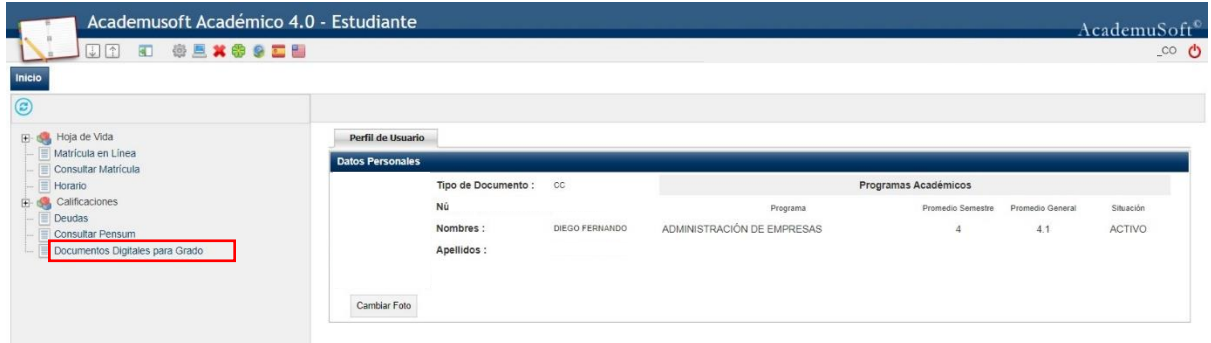

**14.**Seleccione el programa académico al que se inscribió como aspirante a grado y continuar.

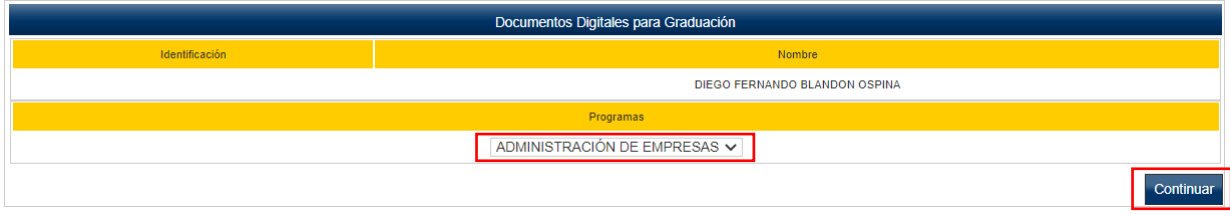

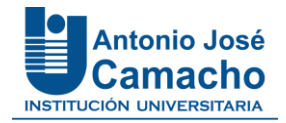

**15.**Seleccione de la lista Requisitos de Grado el nombre del documento, en la parte inferior aparece la opción **seleccionar archivo**, para cargarlo desde el almacenamiento de su computador.

**NOTA IMPORTANTE:** Solo deben ser tomados en cuenta los documentos indicados en la pestaña **Requisitos de Grado,** los que aparecen en las siguiente pestañas no son necesarios.

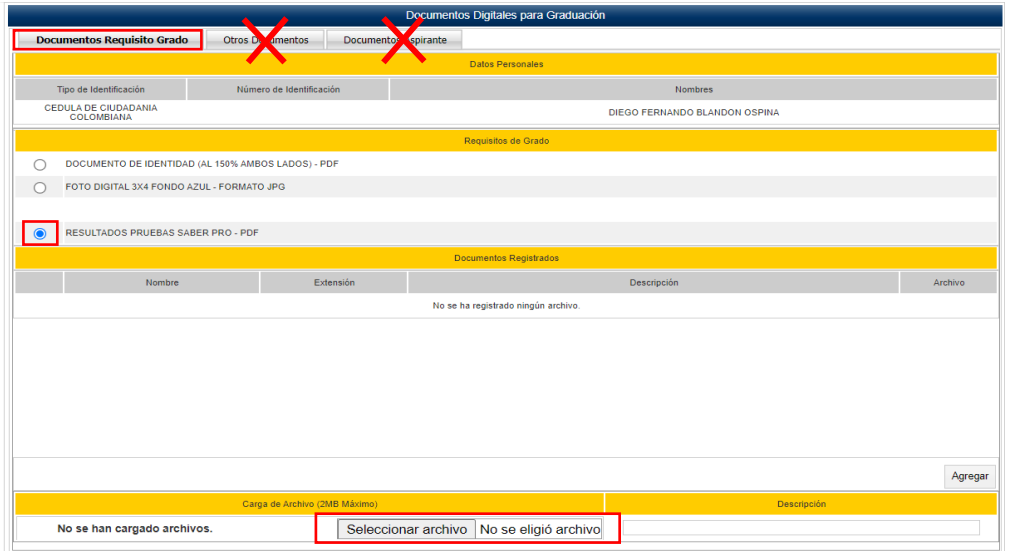

**16.**Luego, coloque una descripción o nombre al documento y luego clic en *Agregar.*

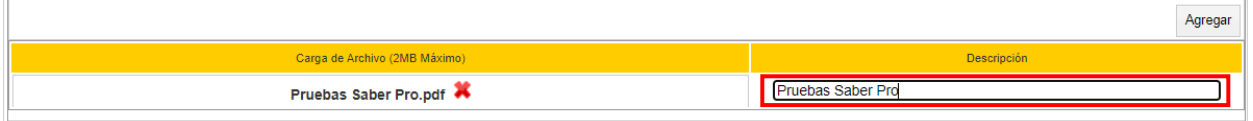

**17.**Repita el proceso con cada uno de los documentos que debe cargar.

**NOTA IMPORTANTE:** En los casos que al momento de realizar la inscripción no cuente aún con el resultado o certificado de asistencia a las Pruebas SABER PRO o T Y T (según le aplique), debe cargar en la plataforma **una carta debidamente firmada donde se compromete a entregar los resultados o el certificado de asistencia cuando presente la prueba**, adjuntar a esta carta el recibo de pago y/o citación a la misma en un solo archivo.

Se debe tener claridad, que **su proceso de grado continuará desde el momento que usted entregue el certificado de asistencia o los resultados de la prueba** de acuerdo al reglamento estudiantil de la UNICAMACHO. Recuerde "la carta de compromiso no reemplaza el requisito de pruebas SABER T Y T o SABER PRO".

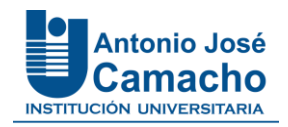

**18.** Para validar si el documento fue cargado de manera correcta, seleccione nuevamente el nombre del documento en la lista Requisitos de Grado.

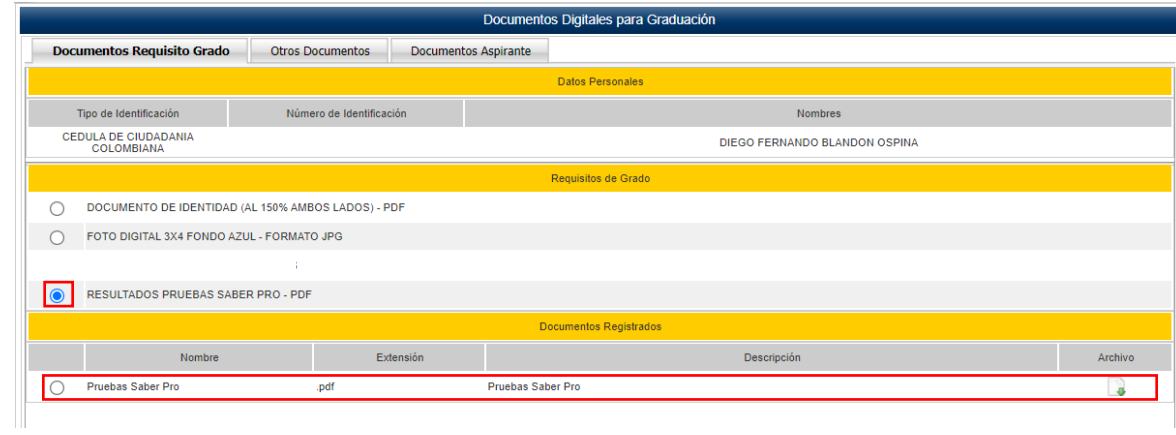